**※背景透過がうまくいかない場合や印影をデータ化しない場合は、請求書を印刷して直接押印 した請求書をスキャンしてPDF添付するか、押印した書類を郵送してください。(郵送費は⾃ ⼰負担)**

 $<$ Windows $>$ 

Photoshopなど、画像編集ソフトを利用可能な方はそちらで背景を透過してください。 こちらでは、初心者の方向けに簡単な方法をご紹介します。

まずは、画像編集に便利なフリーソフトをダウンロードしてください。 http://www.forest.impress.co.jp/library/software/jtrim/ 上記サイトよりダウンロードできます。

ダウンロードが完了したらソフトを開きます。 左上の「ファイル」→「開く」で印鑑の画像を選択して開きます。

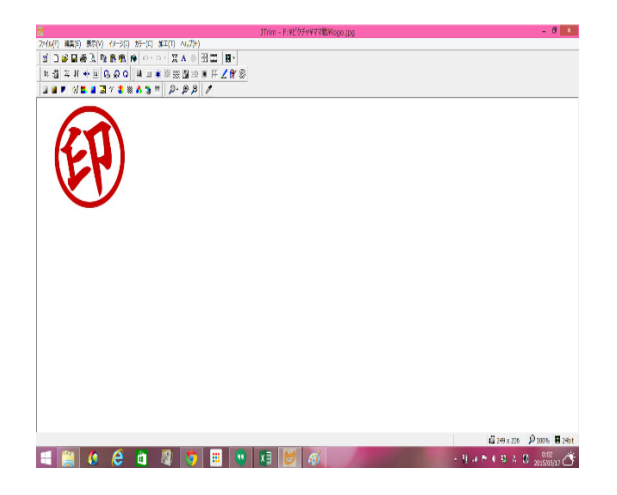

画像を開けたら、上のツールからペンキのマークをクリックします。

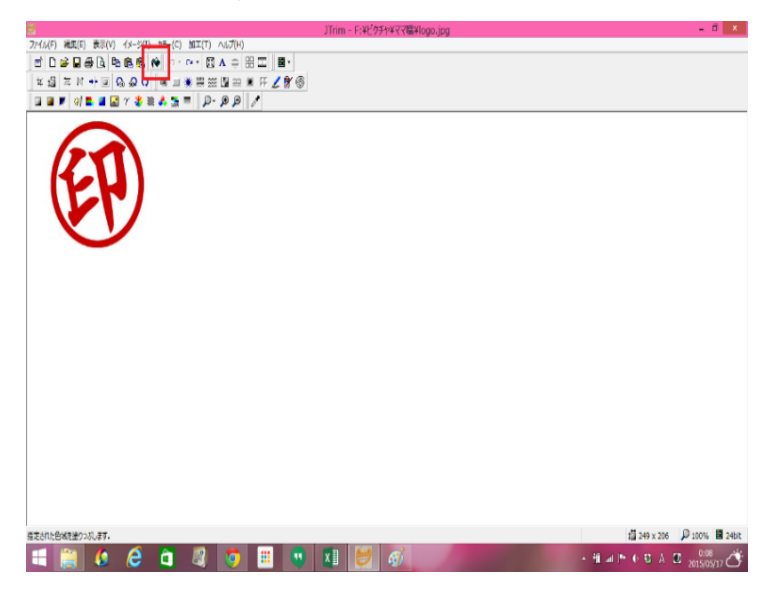

クリックすると、ウィンドウが現れますので塗りつぶし色を白、赤以外の色に、 許容範囲を8程度に設定してください。

設定しましたら、印影の背景(消したい部分)を全てクリックして塗りつぶしてくだ

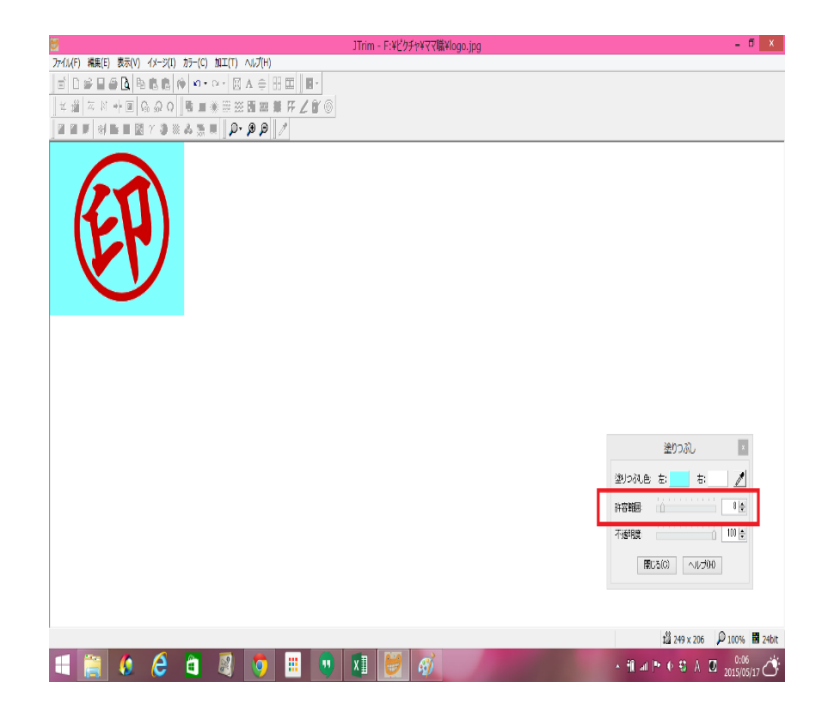

塗りつぶしができたら、設定の⼩さいウィンドウは閉じます。 続いて、ツールボックスのスポイトマークをクリックします。

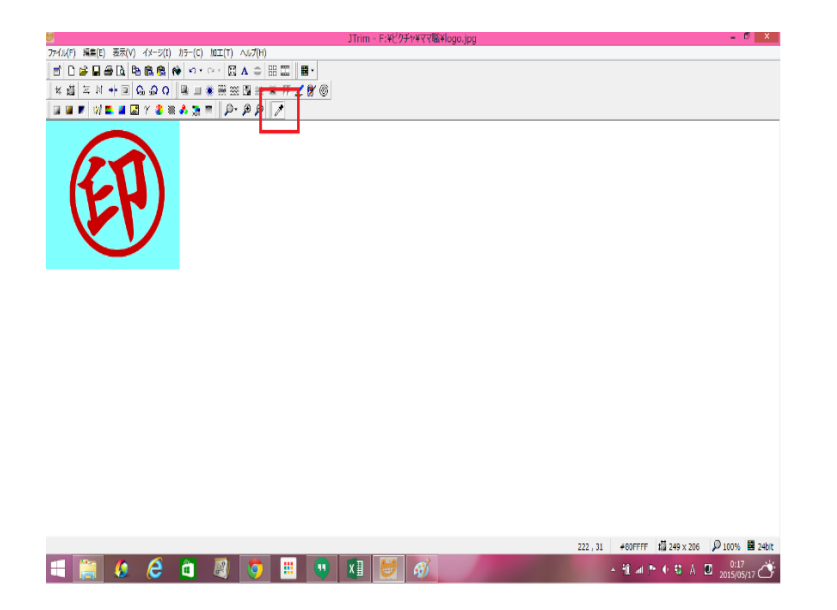

先ほど⾊を変えて塗りつぶした部分をクリックします。 すると、印影の背景がキレイに透過されます。(背景が格子状になったら成功です☆)

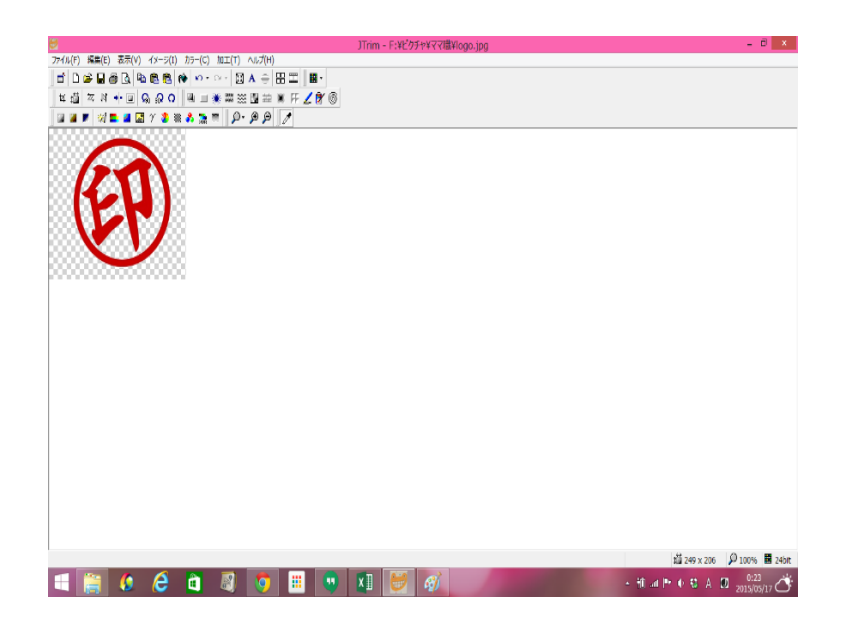

あとは保存して完了です。

もしも印鑑の画像がJPEG形式の場合は上書き保存してしまうと透過情報が維持できないので、 その場合は、必ずPNG形式に変更してください。以上で完了です。

 $<$ Mac $>$ 

Macの場合は標準で⽤意されている画像編集ソフト「プレビュー」で簡単透過できます。

1.画像を「プレビュー」で開く

(デフォルトでは、ダブルクリックで「プレビュー」が開くと思います。)

2. 「選択ツール」から「インスタントアルファ」を選択 他にも選択ツールがありますが、ここでは、似た⾊を選択できる「インスタントアルファ」を

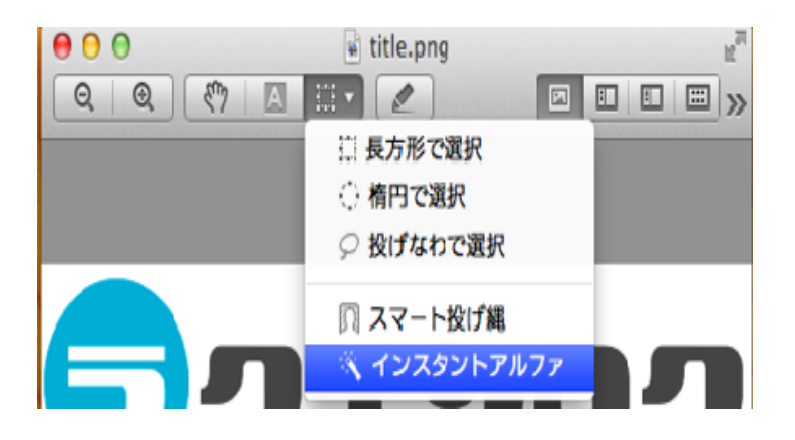

3. 透明化したい部分を選択

透明化したい部分をドラッグして選択します。ここでは、背景の⽩をドラッグしました。 するとサーモンピンク⾊がぼわっと広がります。この時に、透過したい部分だけを選択できる ように

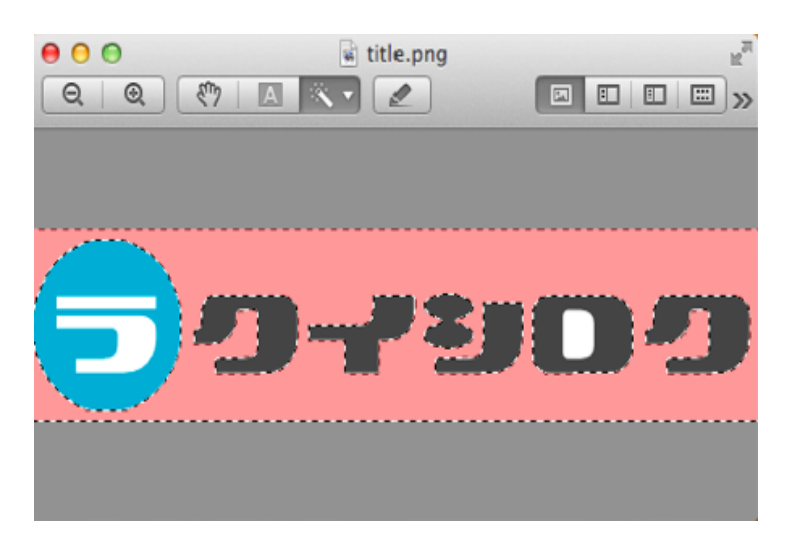

4. 切り取り (command + X) で選択部分をカット すると、選択していた部分が「プレビュー」の背景⾊と同じになります。 これで背景の透明化が成功です。透明化されていない部分が残った場合は、 同じ処理を何度か繰り返します。

全て背景が透過されたら完成です。

**※弊社からお渡しするマニュアルは絶対に流出しないようにお願いいたします。 万⼀流出した場合、損害賠償をご請求いたしますので、ご注意ください。**